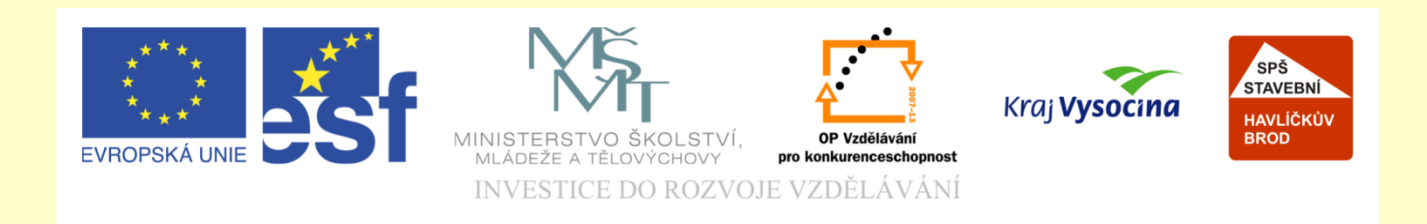

## Téma: ArchiCAD nastavení podlaží

## Vypracoval: Ing. Wasserbauer Radek

Vypracoval: Ing. Wasserbauer Radek<br>TENTO PROJEKT JE SPOLUFINANCOVÁN EVROPSKÝM SOCIÁLNÍM<br>FONDEM A STÁTNÍM ROZPOČTEM ČESKÉ REPUBLIKY. Vypracoval: Ing. Wasserbauer I<br>TENTO PROJEKT JE SPOLUFINANCOVÁN EVROPSKÝM<br>FONDEM A STÁTNÍM ROZPOČTEM ČESKÉ REPUBLIKY.

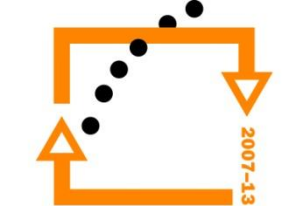

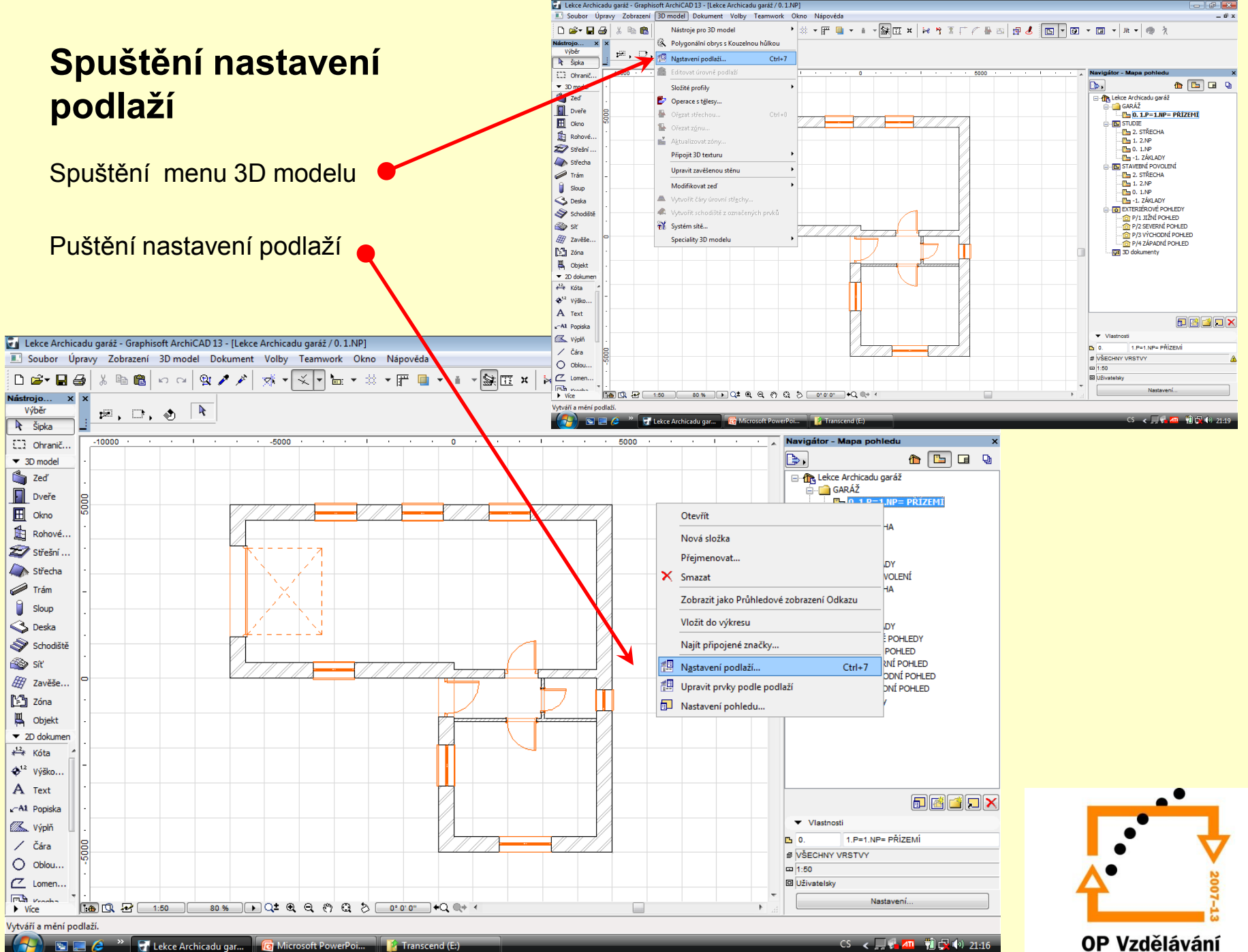

pro konkurenceschopnost

 $\theta$ 

#### **Patra nastavíme vyplněním tabulky**

- určíme výšky
- názvy podlaží

#### **Nastavení pater**

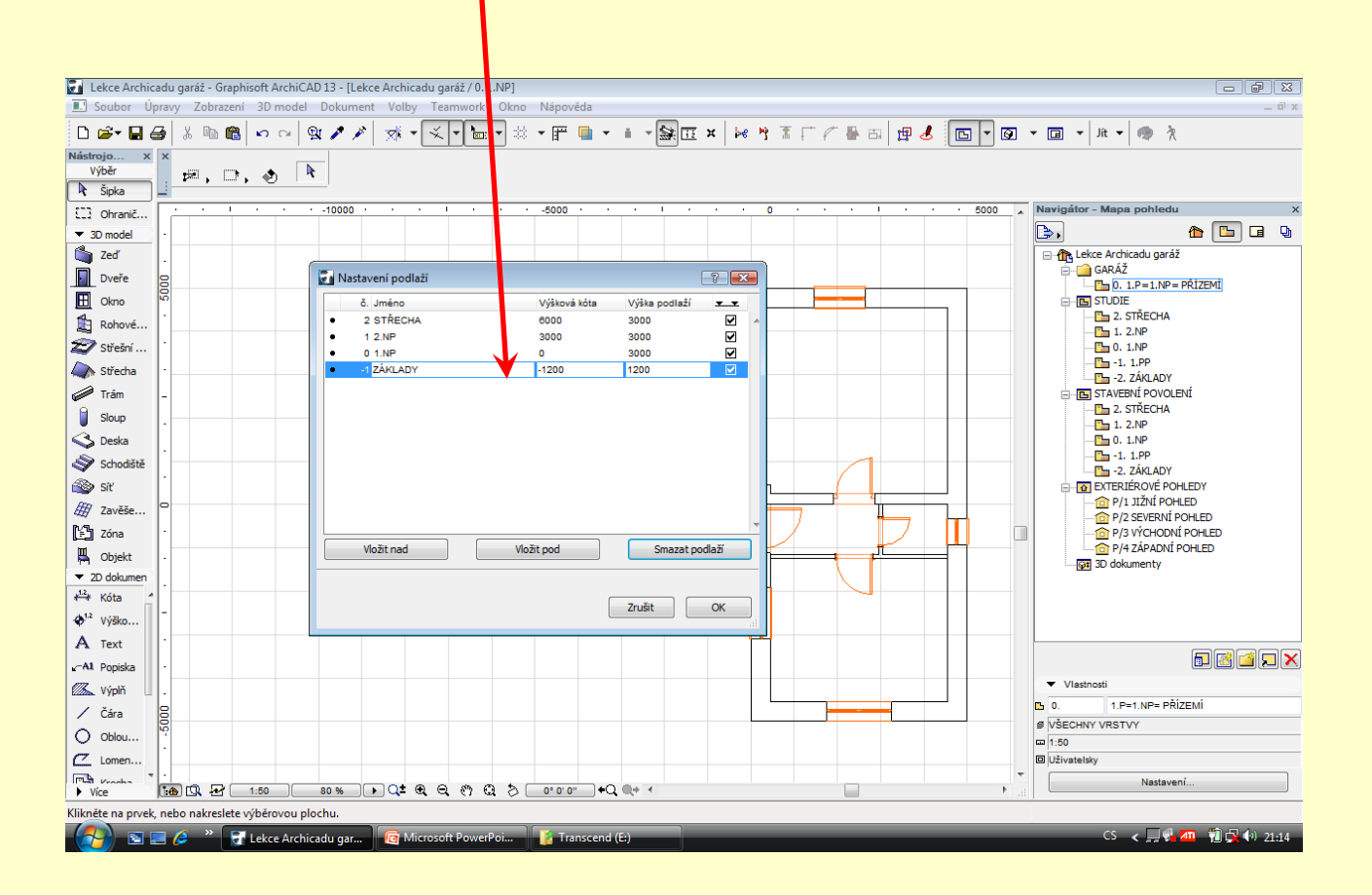

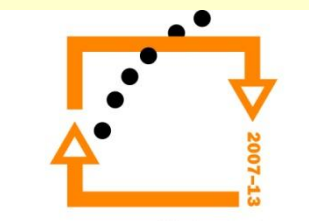

#### **Popis pater**

Patra se popisují dle tabulky vedlejší.

## **Označení pater:**

 $\bullet$  ....

 $\bullet$  ....

- $\cdot$  3 = 4NP= 4.P = 3.patro
- $\cdot$  2 = 3NP= 3.P. = 2. patro
- $1 = 2NP = 2.P = 1$ . patro
- $\cdot$  0 = 1NP= 1.P = přízemí
- $\cdot$  -1 = 1PP= 01.P.= 1. suterén
- -2 = 2PP= 02.P.= 2.suterén
- $-3 = 3PP = 03.P = 3$ . suterén

První číslo je značení archicadu Druhé je požární značení Třetí je stavební značení Čtvrté je značení prvorepublikové

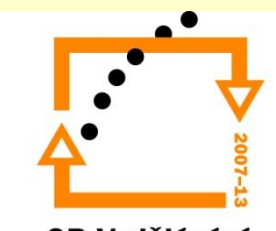

#### **Alternativní možnost práce s výškou podlaží**

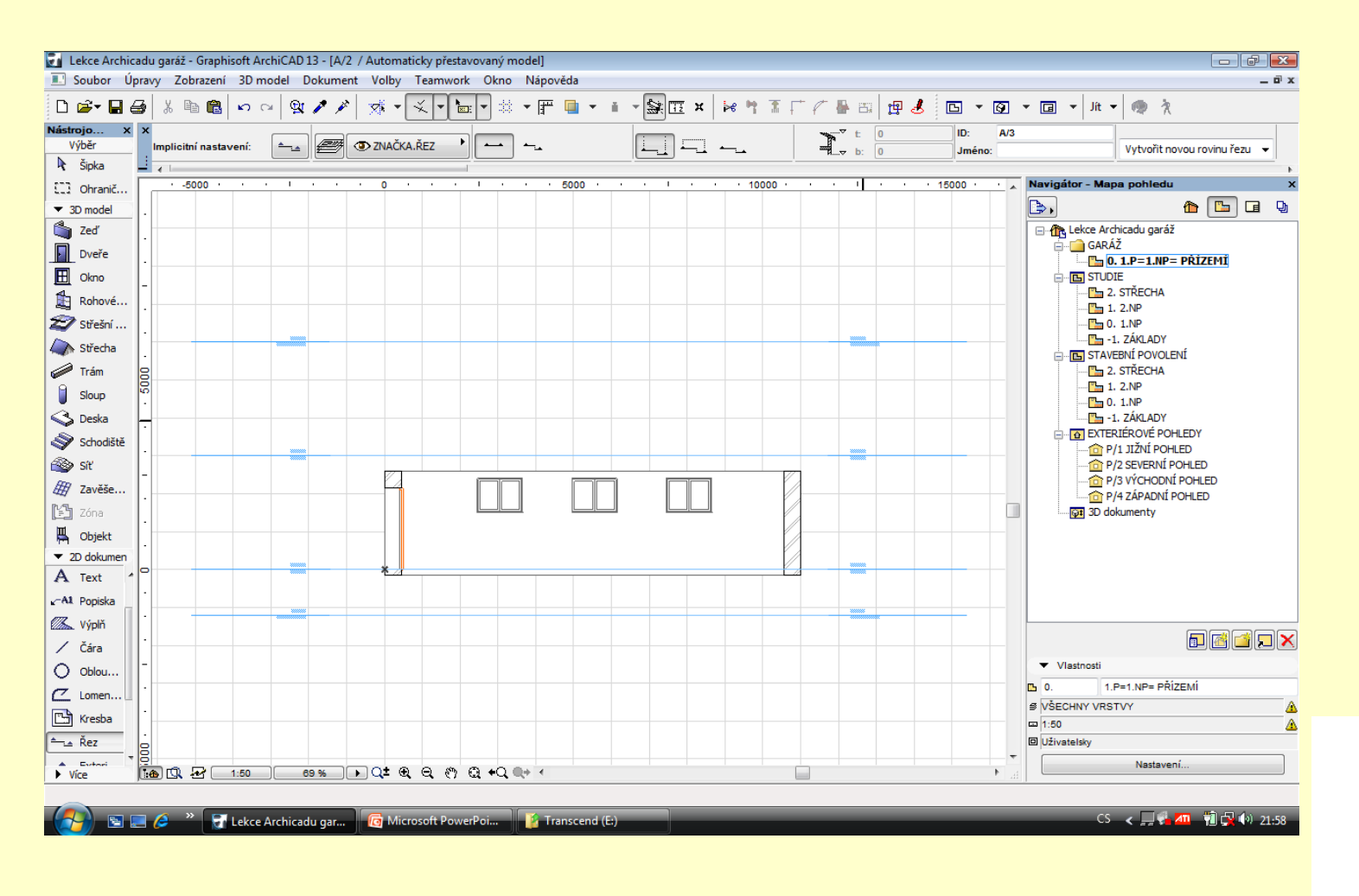

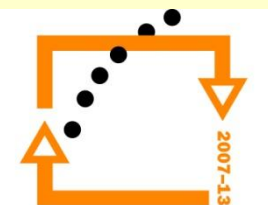

Vyvolává se z menu 3D model

Položka editovat úrovní podlaží

#### **Nastavení úrovní pater**

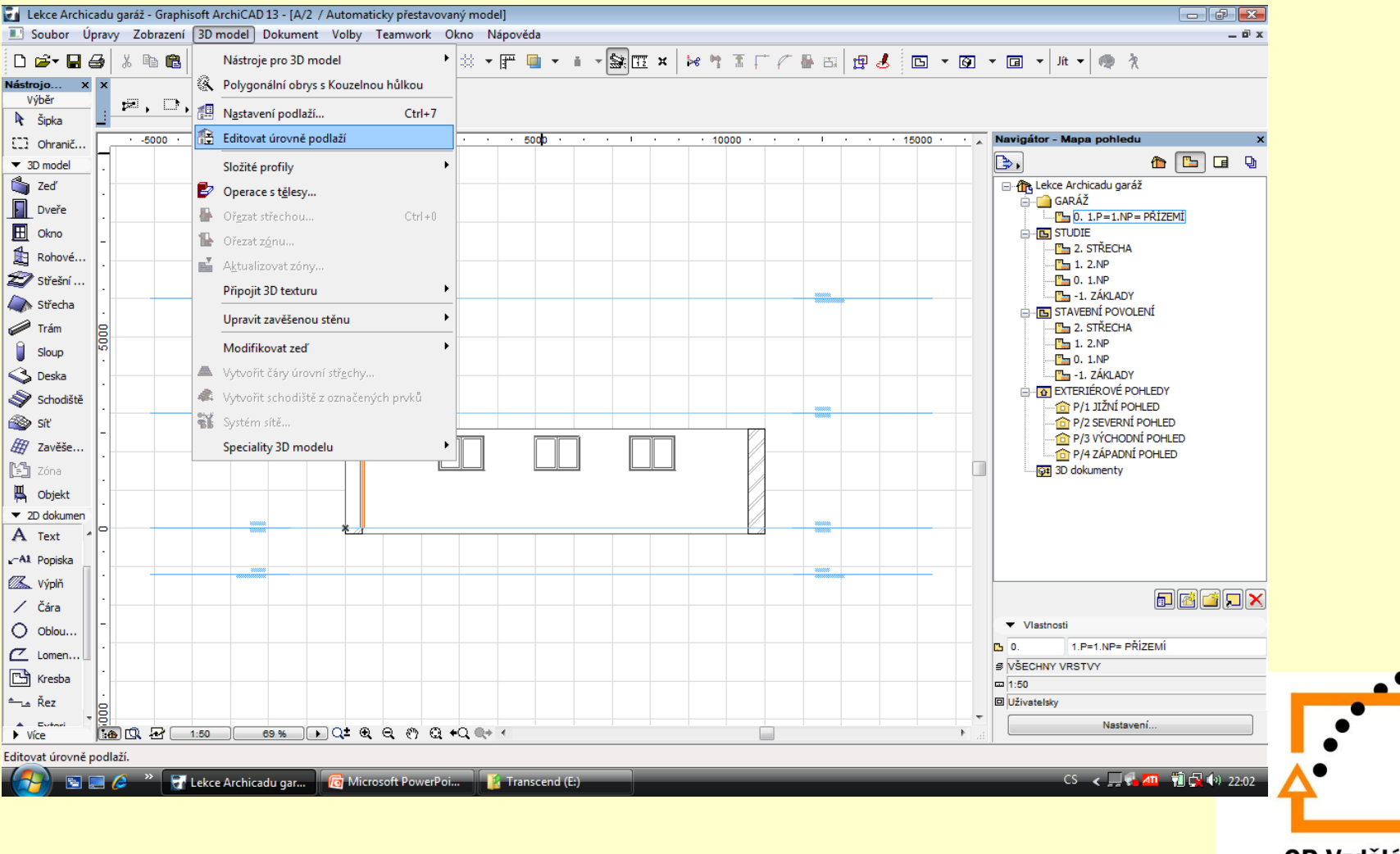

#### **Nastavení editace podlaží**

#### **Vyvolaný dialog umožňuje pohnout s podlažími dle 4 schémat:**

- pouze s aktivním podlažím
- podlaží nad aktivním
- podlaží pod aktivním
- všechna podlaží

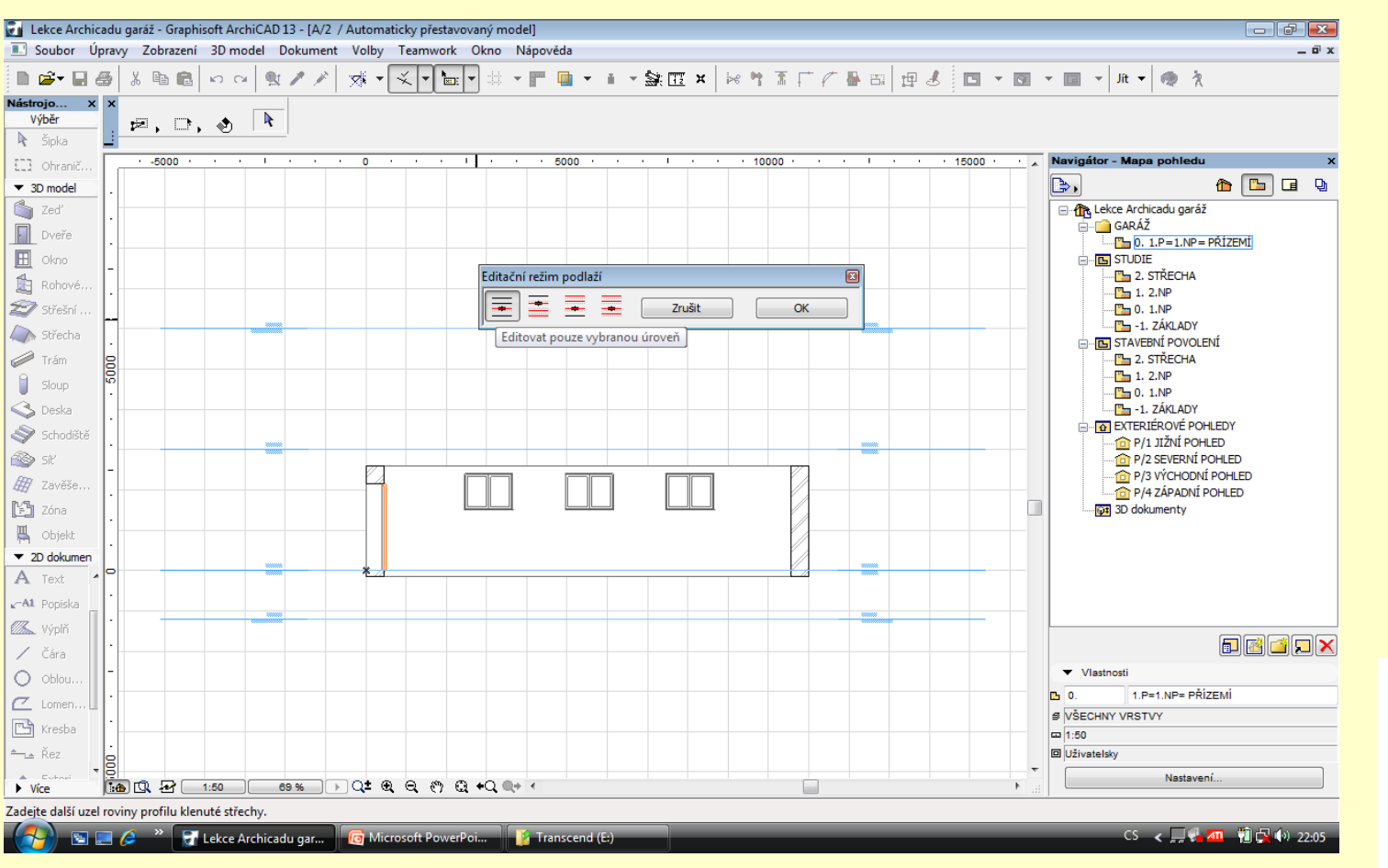

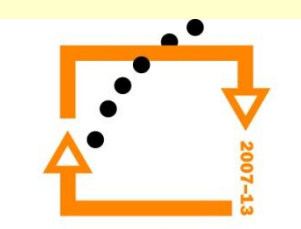

#### **Editace podlaží**

- ťuknutím na příslušné podlaží vyvoláme nabídku
- v dialogu můžeme jak tažením nebo zadáním dat editovat podlaží

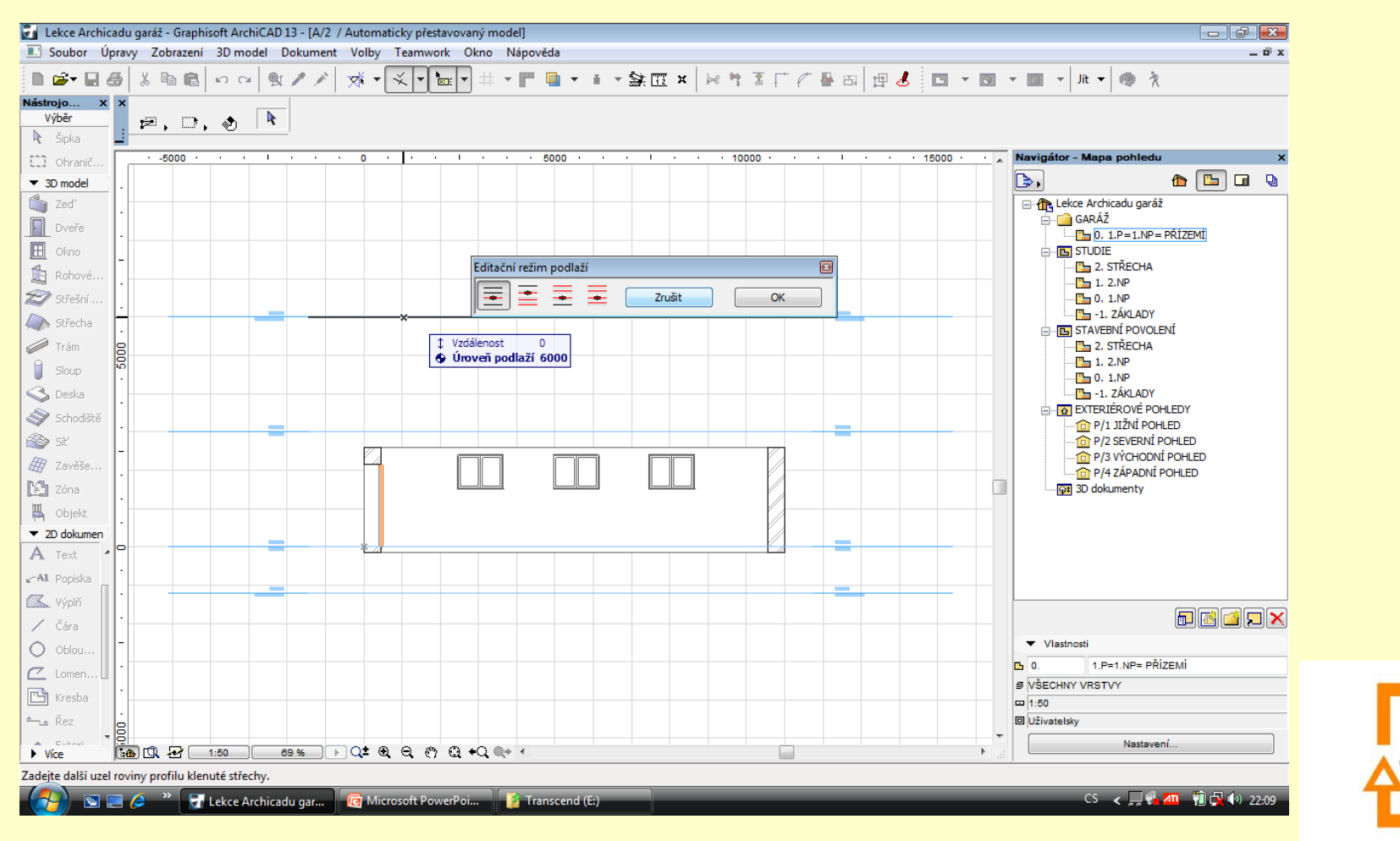

# ZADÁNÍ PRÁCE

- Celý postup zopakujte na svém projektu tak, aby výsledek odpovídal vysvětlené části učiva
- Toto je nezbytné k postupu do další lekce

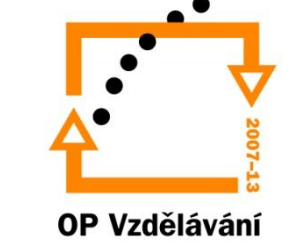

pro konkurenceschopnost

## Použité materiály

Program Archicad 13 , obrázky autor

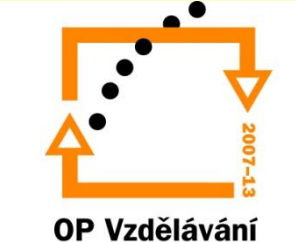

pro konkurenceschopnost